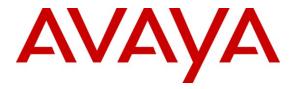

Avaya Solution & Interoperability Test Lab

# **Application Notes for Valcom Talkback IP Speakers with Avaya IP Office – Issue 1.0**

#### Abstract

These Application Notes describe the configuration steps required for the Valcom Talkback IP Speaker devices to successfully interoperate with Avaya IP Office. The Valcom Talkback IP Speakers are SIP-based devices that integrate with Avaya IP Office as a SIP endpoint. The following Valcom Talkback IP Speakers were compliance tested: VIP-148L, VIP-160, VIP-172L, VIP-422 and VIP-431-DS.

Information in these Application Notes has been obtained through DevConnect compliance testing and additional technical discussions. Testing was conducted via the DevConnect Program at the Avaya Solution and Interoperability Test Lab.

## 1. Introduction

These Application Notes describe the configuration steps required for the Valcom Talkback IP Speakers to successfully interoperate with Avaya IP Office. The Valcom Talkback IP Speakers are SIP-based devices that integrate with Avaya IP Office as a SIP endpoint. The following Valcom Talkback IP Speakers were compliance tested:

- VIP-148L
- VIP-160
- VIP-172L
- VIP-422
- VIP-431-DS

When the call button is pressed on a Valcom Talkback IP Speaker, the device initiates a call to a preconfigured destination that resides on Avaya IP Office, and provides hands-free two-way communication.

#### 1.1. Interoperability Compliance Testing

The interoperability compliance test plan included feature and serviceability test cases.

The feature testing covered SIP registration, basic calls, display verification, hold/reconnect, conferences, transfers, media shuffling, audio codec negotiation, and coverage call scenarios.

The serviceability testing focused on verifying the ability of the Valcom Talkback IP Speakers to recover from adverse conditions, such as a disconnect and reconnect of the Ethernet cable to the device, and Avaya IP Office reboots.

#### 1.2. Support

Technical support for Valcom can be obtained through the following:

- Phone: (800) VALCOM1
- Email: support@valcom.com

## 2. Reference Configuration

The Valcom Talkback IP Speakers were configured as SIP endpoints that registered with Avaya IP Office. When the call button is pressed on each of the Valcom Talkback IP Speakers, the Speaker initiates a call to a preconfigured destination that resides on Avaya IP Office, and provides hands-free two-way communication. The Valcom Talkback IP Speakers were configured on the 10.64.20.0/24 subnet, while all the other Avaya IP equipment was configured on the 10.64.21.0/24 subnet.

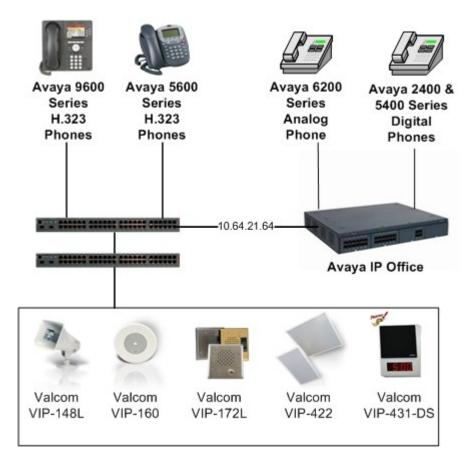

Figure 1: Valcom Talkback IP Speakers with Avaya IP Office

## 3. Equipment and Software Validated

The following equipment and software were used for the sample configuration provided:

| Equipment                            | Software    |
|--------------------------------------|-------------|
| Avaya IP Office 500                  | 6.0 (8)     |
|                                      |             |
| Avaya IP Office 500 Phone Expansion  | 6.0 (8)     |
| Module Analog POTS 30 V2             |             |
| Avaya IP Office Manager (Windows PC) | 8.0 (8)     |
|                                      |             |
| Avaya 5610SW IP Telephone (H.323)    | 2.9.1       |
| Avaya 9620 IP Telephone (H.323)      | 3.002       |
| Avaya 2420 Digital Telephone         | R6 Firmware |
| Avaya 5420 Digital Phone             | R6 Firmware |
| Avaya 6210 Analog Telephone          | n/a         |
| Valcom Talkback IP Speakers          | 2.17        |
| • VIP-148L                           |             |
| • VIP-160                            |             |
| • VIP-172L                           |             |
| • VIP-422                            |             |
| • VIP-431-DS                         |             |
|                                      |             |

## 4. Configure Avaya IP Office

This section describes the steps required for to configure SIP extensions and users on IP Office.

IP Office is configured via the IP Office Manager program. Log into the IP Office Manager PC and select Start  $\rightarrow$  Programs  $\rightarrow$  IP Office  $\rightarrow$  Manager to launch the Manager application. Log into the Manager application using the appropriate credentials.

### 4.1. Administer Extensions

Create an extension for a Valcom Talkback IP Speaker. Right-click on **Extension** in the left panel menu, and select New  $\rightarrow$  SIP Extension.

| 300TP (2)<br>Operator (3)     |                                   |                  |          |   |                   |
|-------------------------------|-----------------------------------|------------------|----------|---|-------------------|
| DOE00705345B                  |                                   |                  |          |   |                   |
| 👽 System (1)                  |                                   |                  |          |   |                   |
| F7 Line (2)                   |                                   |                  |          |   |                   |
| 🖘 Control Unit (4)            |                                   |                  |          |   |                   |
| Extension (72)                |                                   |                  |          |   |                   |
| User (49)                     | 1 N                               | ew               |          | • | H323 Extension    |
| HuntGroup (3) Short Code (60) | XO                                | ut               | Ctrl+X   |   | IP DECT Extension |
| Service (0)                   |                                   |                  |          |   | SIP Extension     |
| RAS (1)                       |                                   | ору              | Ctrl+C   |   | Sa Excension      |
| Incoming Call Route (6)       | P.                                | aste             | Ctrl+V   |   |                   |
| WanPort (0)                   | × D                               | elete            | Ctrl+Del |   |                   |
| E Directory (0)               |                                   | alidate          |          |   |                   |
| ) Time Profile (0)            | <ul> <li>✓</li> <li>Va</li> </ul> | alidace          |          |   |                   |
| Firewall Profile (1)          | SI                                | how In Groups    |          |   |                   |
| 1 IP Route (2)                | -                                 |                  |          |   |                   |
| Account Code (0)              | C                                 | ustomise Columns |          |   |                   |
| License (71)                  |                                   |                  |          |   |                   |
| Tunnel (0)                    |                                   |                  |          |   |                   |
| Logical LAN (0)               |                                   |                  |          |   |                   |
| G User Rights (8)             |                                   |                  |          |   |                   |

On the Extn tab, enter a valid Base Extension.

|                          | SIP Extension: 8010 241 | 🖄 •   🗙   🗸   <   > |
|--------------------------|-------------------------|---------------------|
| Extn VoIP T38 Fax        |                         |                     |
| Extension Id             | 8010                    |                     |
| Base Extension           | 241                     |                     |
| Caller Display Type      | On 🗸                    |                     |
| Reset Volume After Calls |                         |                     |
| Device type              | Unknown SIP device      |                     |
| Module                   | 0                       |                     |
| Port                     | 0                       |                     |
| Disable Speakerphone     |                         |                     |
| Force Authorisation      |                         |                     |

On the VoIP tab, select G.711 ULAW 64K for Compression Mode and RFC2833 for DTMF Support.

| E SIP Extension: 8010 241 💣 🚽 🗙 🗸 🗸 |                  |                                         | 📸 •   🗙   •   <   > |
|-------------------------------------|------------------|-----------------------------------------|---------------------|
| Extn VoIP T38 Fax                   |                  |                                         |                     |
| IP Address                          | 0 . 0 . 0 . 0    | VoIP Silence Suppression                |                     |
| Compression Mode                    | G.711 ULAW 64K 🛛 | Fax Transport Support                   |                     |
| TDM->IP Gain                        | Default          | Local Hold Music                        |                     |
| IP->TDM Gain                        | Default          | 🗹 Allow Direct Media Path               |                     |
| DTMF Support                        | RFC2833          | 🔽 Re-invite Supported                   |                     |
|                                     |                  | Use Offerer's Preferred Codec           |                     |
|                                     |                  | 🔲 Reserve 3rd party IP endpoint license |                     |

Click the **OK** button on the bottom of the screen (not shown).

#### 4.2. Administer Users

Create a user for a Valcom Talkback IP Speaker. Right-click User from the left panel and select New.

| IP Offices                                                                                                    |                                                                                                    |
|----------------------------------------------------------------------------------------------------|----------------------------------------------------------------------------------------------------|
| IP Offices<br>BOOTP (2)<br>Operator (3)<br>DOE00705345B<br>System (1)<br>Triline (2)<br>Control Unit (4)<br>Extension (72)<br>User (49)<br>HuntGroup (3)<br>Short Code (60)<br>Service (0)<br>RAS (1)<br>Time Operation (1)<br>Directory (0)<br>Time Profile (0)<br>Firewall Profile (1)<br>IP Route (2) | New         New User Rights         Cut         Cut         Copy         Paste         Delete         Validate         Show In Groups |
| Account Code (0)<br>License (71)<br>Tunnel (0)<br>Cogical LAN (0)<br>Ser Rights (8)<br>ARS (1)<br>ARS Location Request (0)<br>E911 System (1)                                                                                                    | Customise Column<br>Apply User Rights<br>Copy User Rights                                                                             |

|   | New                              | Ctrl+N   |
|---|----------------------------------|----------|
|   | New User Rights from user        |          |
| 4 | Cut                              | Ctrl+X   |
|   | Сору                             | Ctrl+C   |
| 3 | Paste                            | Ctrl+V   |
| × | Delete                           | Ctrl+Del |
| 1 | Validate                         |          |
|   | Show In Groups                   |          |
|   | Customise Columns                |          |
|   | Apply User Rights to users       |          |
|   | Copy User Rights values to users |          |

Under the **User** tab, enter the following values for the specified fields, and retain the default values in the remaining fields.

- Name Enter a desired name.
- Full Name Enter a descriptive name.
- Extension Enter the extension configured in Section 4.1.

|                            | Valcom241: 241                                                                   | 📸 •   🗙   •   <   >       |
|----------------------------|----------------------------------------------------------------------------------|---------------------------|
| User Voicemail DND Sho     | tCodes Source Numbers Telephony Forwarding Dial In Voice Recording Button Progra | amming Menu Programming 🔹 |
| Name                       | Valcom241                                                                        |                           |
| Password                   |                                                                                  |                           |
| Confirm Password           |                                                                                  |                           |
| Full Name                  | Valcom 241                                                                       |                           |
| Extension                  | 241                                                                              |                           |
| Locale                     | ×                                                                                |                           |
| Priority                   | 5                                                                                |                           |
| System Phone Rights        | None                                                                             |                           |
| Profile                    | Basic User 👻                                                                     |                           |
|                            | Receptionist                                                                     |                           |
|                            | Enable SoftPhone                                                                 |                           |
|                            | Enable one-X Portal Services     Enable one-X TeleCommuter                       |                           |
|                            | Enable one-x relecommuter                                                        |                           |
| Device<br>Type             | Unknown SIP device                                                               |                           |
| User Rights view           | User data                                                                        |                           |
| Working hours time profile | <none></none>                                                                    |                           |
| Working hours User Rights  | ×                                                                                |                           |
| Out of hours User Rights   |                                                                                  |                           |
|                            |                                                                                  |                           |
|                            | OK                                                                               | Cancel Help               |

Under the **Telephony**  $\rightarrow$  **Supervisor Settings** tab, enter the following value for the specified field, and retain the default values in the remaining fields.

• Login Code Enter the desired login code.

|                               | Valcor                           | m241: 241                                       | 📸 •   🗙   •   <   >               |
|-------------------------------|----------------------------------|-------------------------------------------------|-----------------------------------|
| User Voicemail DND Sh         | ortCodes Source Numbers Tel      | ephony Forwarding Dial In Voice Recording Butto | on Programming Menu Programming 🚺 |
| Call Settings Supervisor Sett | ings Multi-line Options Call Log | 1                                               |                                   |
| Login Code                    | ****                             | Force Login                                     |                                   |
| Login Idle Period (secs)      |                                  | Force Account Code                              |                                   |
| Monitor Group                 | <none></none>                    | ~                                               |                                   |
| Coverage Group                | <none></none>                    | ~                                               |                                   |
| Status on No-Answer           | Logged On (No change)            | 🗸 🗌 Outgoing Call Bar                           |                                   |
| Reset Longest Idle Time —     |                                  | Inhibit Off-Switch Forward/Tran                 | sfer                              |
| <ul> <li>All Calls</li> </ul> |                                  | Can Intrude                                     |                                   |
| O External Incoming           |                                  |                                                 |                                   |
|                               |                                  | Can Trace Calls                                 |                                   |
| After Call Work Time (secs)   | System Default (10)              | Automatic After Call Work                       |                                   |
| Hiter Carwork fine (3003)     |                                  |                                                 |                                   |
|                               |                                  |                                                 |                                   |
|                               |                                  |                                                 |                                   |
|                               |                                  |                                                 |                                   |
|                               |                                  |                                                 |                                   |
|                               |                                  |                                                 |                                   |
|                               |                                  |                                                 |                                   |
|                               |                                  |                                                 |                                   |
|                               |                                  |                                                 |                                   |
|                               |                                  |                                                 |                                   |
|                               |                                  |                                                 |                                   |
|                               |                                  |                                                 | OK Cancel Help                    |

Click the **OK** button on the bottom of the screen and repeat the procedures in **Sections 4.1** and **4.2** for each of the Valcom Talkback IP Speakers.

After making the changes, click File  $\rightarrow$  Save Configuration to push the changes to the IP Office system and have them take effect. Changes will not take effect until this step is completed. \*\* NOTE \*\* This may cause a reboot of Avaya IP Office causing service disruption.

## 5. Configure Valcom Talkback IP Speakers

This section provides the procedures for configuring Valcom Talkback IP Speakers. The information shown is the minimum for configuring the Valcom device. Complete configuration details may be found in the Valcom documentation listed in **Section 9**. The procedures include the following areas:

- Launch setup tool
- Administer properties
- Administer network
- Administer SIP

### 5.1. Launch Setup Tool

From a PC running the Valcom VIP-102B IP Solutions Setup Tool application, select Start  $\rightarrow$  All Programs  $\rightarrow$  Valcom IP Solutions  $\rightarrow$  VIP-102B IP Solutions Setup Tool. The VIP-102B IP Solutions Setup Tool screen is displayed. Retain the default values and click OK to scan for Valcom devices.

| 🗈 VIP-102B IP Solutions Setup Tool 📃 🗖 🔀                                                                                                    |  |  |
|----------------------------------------------------------------------------------------------------|--|--|
| File Communications Device Password Programming System Conflicts Help                                                                                                    |  |  |
| 월 🔚 条 · ⇔ 彡 秒 🕸 顧 韓 ⑳ 🎬 💷 🛆 ☜                                                                                                    |  |  |
| Legend       Orall Status         Status Unknown       Status Unknown         Status Unknown       Other Hequied         Workshown Required       Other Hequied         Workshown Required       Other Cancel         Workshown Required       Other Cancel |  |  |
| 0 devices detected, 0 devices loaded Ethernet : Broadcom NetXtreme 57xx Gigabit Controller - Packet Scheduler Miniport 👾                                                                                                    |  |  |

At the conclusion of the scan, the **VIP-102B IP Solutions Setup Tool** screen is updated with the discovered Valcom Talkback IP Speakers as shown below.

| ■ VIP-102B IP Solutions Setup Tool                                                                                                    |                                                                                     |
|----------------------------------------------------------------------------------------------------|-------------------------------------------------------------------------------------|
| File Communications Device Password Progr                                                                                                    | amming System Conflicts Help                                                        |
|                                                                                                    | 🕸 🕼 📭 🗇 🏢 📖 🔥 🥡                                                                     |
| Miscellaneous     Miscellaneous     VIP-148L-GY     VIP-148L-GY     VIP-172L-VRSS     VIP-422     VIP-431DS                                                                                                    |                                                                                     |
| Legend 👻                                                                                                    |                                                                                     |
| - Status Unknown     - Status Normal     - Status Normal     - Verdirisation Required     - Error Status     - Update Required     - Reset Required     - Rescan Required     - Invalid Password     - Firmware Suggested |                                                                                     |
| 5 devices detected, 5 devices loaded                                                                                                    | Ethernet : Broadcom NetXtreme 57xx Gigabit Controller - Packet Scheduler Miniport 💥 |

#### 5.2. Administer Properties

Select a speaker from the left pane to display the configuration tabs in the right pane. Select the **Properties** tab, and enter a descriptive **Device Name**. Select the appropriate time zone in the **Offset From UTC** field, and enter any desired **Comments**.

| ■ VIP-102B IP Solutions Setup Tool                               |                                                                                |       |
|------------------------------------------------------------------|--------------------------------------------------------------------------------|-------|
| File Communications Device Password Progra                       | amming System Conflicts Help                                                   |       |
| 🔒 🔒 😵 · 🗢 🗲 👫                                                    |                                                                                |       |
| 🖃 🖷 Miscellaneous                                                | Summary Properties Network Talkback Channels Inputs Group Membership SIP       |       |
| Talkback Speaker                                                 |                                                                                |       |
| VIP-148L-GT                                                      | Properties                                                                     |       |
| VIP-172L-VRSS                                                    | Device Name: VIP-148L-GY                                                       |       |
| VIP-422                                                          | LogLevel: 1                                                                    |       |
| WIP-431DS                                                        | Offset From UTC: (UTC -07:00): Mountain Time                                   |       |
|                                                                  | Perform DST Correction:                                                        |       |
|                                                                  |                                                                                |       |
|                                                                  |                                                                                |       |
|                                                                  |                                                                                |       |
|                                                                  |                                                                                |       |
|                                                                  |                                                                                |       |
|                                                                  | Comments                                                                       |       |
|                                                                  |                                                                                |       |
|                                                                  |                                                                                |       |
|                                                                  |                                                                                |       |
|                                                                  |                                                                                |       |
|                                                                  |                                                                                |       |
|                                                                  |                                                                                |       |
| Legend 🗸                                                         |                                                                                |       |
| - Status Unknown                                                 |                                                                                |       |
| <ul> <li>Status Orknown</li> <li>Status Normal</li> </ul>        |                                                                                |       |
| - Verification Required                                          | Copy                                                                           |       |
| <ul> <li>Error Status</li> <li>Update Required</li> </ul>        | Copy Cancel                                                                    |       |
| <ul> <li>Reset Required</li> </ul>                               |                                                                                |       |
| 🖃 - Rescan Required                                              |                                                                                |       |
| <ul> <li>Invalid Password</li> <li>Firmware Suggested</li> </ul> |                                                                                |       |
|                                                                  |                                                                                |       |
| 5 devices detected, 5 devices loaded                             | L Ethernet : Broadcom NetXtreme 57xx Gigabit Controller - Packet Scheduler Min | iport |

#### 5.3. Administer Network

Select the Network tab. Enter the proper values for Static IP Address, Subnet Mask, and Gateway IP Address fields for the network configuration. The default values in the remaining fields may be retained.

| IVIP-102B IP Solutions Setup Tool                                                                                                    |                                       |                                                                                   |  |  |
|----------------------------------------------------------------------------------------------------|---------------------------------------|-----------------------------------------------------------------------------------|--|--|
| File Communications Device Password Programming System Conflicts Help                                                                                                    |                                       |                                                                                   |  |  |
| 🔒 🔒 😵 · 🗢 🗲 👘                                                                                                    | 🕸 🗿 🖏 🧼 🏢 🗉                           |                                                                                   |  |  |
| Miscellaneous  Miscellaneous  VIP-148L-GY  VIP-148L-GY  VIP-172L-VRSS  VIP-172L-VRSS  VIP-422  VIP-431DS                                                                                                  |                                       | ck       Channels       Inputs       Group Membership       SIP                   |  |  |
| Legend 🗸                                                                                                    |                                       |                                                                                   |  |  |
| Status Unknown     Status Normal     ·Verification Required     Firm Status     Update Required     ·Reset Required     ·Reset Required     ·Reset Required     ·Invalid Password     ·Firmware Suggested |                                       | Copy Cancel                                                                       |  |  |
| 5 devices detected, 5 devices loaded                                                                                                    | · · · · · · · · · · · · · · · · · · · | Ethernet : Broadcom NetXtreme 57xx Gigabit Controller - Packet Scheduler Miniport |  |  |

#### 5.4. Administer SIP

Select the **SIP** tab. Enter the following values for the specified fields, and retain the default values for the remaining fields.

- **Phone Number:** Enter the "Base Extension" from **Section 4.1**.
- Authentication Name: Enter the "Name" from Section 4.2.
- Secret: Enter the "Login Code" from Section 4.2.
- SIP Server: Enter the IP address of Avaya IP Office.
- **Register:** Check this field.
- Auto Destination: Enter the desired destination for calls initiated from this device.
- CID Name: Enter a descriptive name.
- **CID Number:** Enter the Caller-ID number (e.g. extension of device).

| III VIP-1028 IP Solutions Setup Tool                                                                                     |                            |                                               |
|----------------------------------------------------------------------------------------------------|----------------------------|-----------------------------------------------|
| File Communications Device Password Programming System Conflicts Help                                                    |                            |                                               |
| 😓 🗔 🞗 💬 ⁄> for 🏰 🛍 📭 🧼 🏢 💷 <u>A</u> 🎯                                                                                    |                            |                                               |
| 🖃 🖳 Miscellaneous                                                                                                    | Summary Properties Network | Talkback Channels Inputs Group Membership SIP |
| ☐                                                                                                    |                            |                                               |
| ✓IP-148L-GY                                                                                                    | ⊂ SIP Identity 1           |                                               |
| VIP-172L-VRSS                                                                                                    |                            |                                               |
| VIP-422                                                                                                    | Phone Number:              | 241                                           |
| VIP-431DS                                                                                                    | Description:               |                                               |
|                                                                                                    | Authentication Name:       | Valcom241                                     |
|                                                                                                    | Secret:                    | 123456                                        |
|                                                                                                    | Realm:                     |                                               |
|                                                                                                    | SIP Server:                | 10.64.21.64 Register:                         |
|                                                                                                    | Outbound Proxy:            |                                               |
|                                                                                                    | SIP Server Port            | 5060 SIP Port: 5060                           |
|                                                                                                    |                            |                                               |
|                                                                                                    | Outbound Port:             | 5060 RTP Port: 20000                          |
|                                                                                                    | Auto Destination:          | 301                                           |
|                                                                                                    | CID Name:                  | Hom                                           |
|                                                                                                    | CID Number:                | 241                                           |
|                                                                                                    |                            |                                               |
|                                                                                                    |                            |                                               |
| Legend 🗸                                                                                                    |                            |                                               |
| 🔲 - Status Unknown                                                                                                    |                            |                                               |
| 🖃 - Status Normal                                                                                                    |                            |                                               |
| <ul> <li>Verification Required</li> <li>Error Status</li> </ul>                                                          |                            |                                               |
| Update Required                                                                                                    |                            | 1 of 1                                        |
| 🖃 - Reset Required                                                                                                    | <                          | <u>&gt;</u>                                   |
| 🖃 - Rescan Required<br>📰 - Invalid Password                                                                              |                            | Cancel                                        |
| <ul> <li>Invalid Password</li> <li>Firmware Suggested</li> </ul>                                                         |                            | CURIO                                         |
|                                                                                                    |                            |                                               |
| 5 devices detected, 5 devices loaded Ethernet : Broadcom NetXtreme 57xx Gigabit Controller - Packet Scheduler Miniport 🛒 |                            |                                               |

Repeat the procedures in Sections 5.2 through 5.4 for each Valcom Talkback IP Speaker. Click on the Update Changed Devices icon circled above. The Reset Required dialog box will appear as shown below. Click Yes to reset the updated devices.

MJH; Reviewed: SPOC 12/6/2010

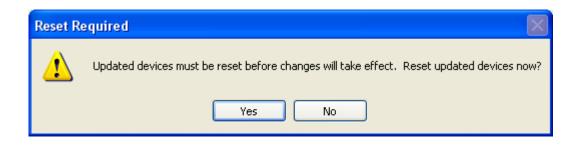

## 6. General Test Approach and Test Results

The feature test cases were performed manually. The call button was pressed on each Valcom Talkback IP Speaker to test the connection to different destinations on Avaya IP Office, and manual call controls from the destination were exercised to verify proper interactions with features such as "transfer" and "conference".

The serviceability test cases were performed manually by disconnecting and reconnecting the LAN cables to the Valcom Talkback IP Speakers. Additionally, the Avaya IP Office server was rebooted to verify the Valcom Talkback IP Speakers were able to properly register and function normally after the server recovered.

All feature test cases were executed and passed with the following observations:

• When shuffling (Allow Direct Media Path) was enabled on Avaya IP Office, calls involving the Valcom Talkback IP Speakers did not shuffle.

## 7. Verification Steps

This section provides the tests that can be performed to verify proper configuration of Avaya IP Office and the Valcom Talkback IP Speakers.

#### 7.1. Verify Valcom Talkback IP Speakers

Press the call button on each of the Valcom Talkback IP Speakers and verify that the "Auto Destination" specified in **Section 5.4** rings. Answer the call at the destination, and verify that the call is connected with a two-way talk path.

## 8. Conclusion

These Application Notes describe the configuration steps required for Valcom Talkback IP Speakers to successfully interoperate with Avaya IP Office.

## 9. Additional References

This section references the product documentation relevant to these Application Notes.

- 1. *IP Office 6.0 Documentation CD English*, February 2010, available at <u>http://support.avaya.com</u>
- 2. Valcom Talkback IP Speaker documentation is available at <u>http://www.valcom.com</u>
- **3.** Valcom VIP-102B IP Solutions Setup Tool Reference Manual is available at <a href="http://www.valcom.com">http://www.valcom.com</a>

#### ©2010 Avaya Inc. All Rights Reserved.

Avaya and the Avaya Logo are trademarks of Avaya Inc. All trademarks identified by  $\mathbb{R}$  and  $^{TM}$  are registered trademarks or trademarks, respectively, of Avaya Inc. All other trademarks are the property of their respective owners. The information provided in these Application Notes is subject to change without notice. The configurations, technical data, and recommendations provided in these Application Notes are believed to be accurate and dependable, but are presented without express or implied warranty. Users are responsible for their application of any products specified in these Application Notes.

Please e-mail any questions or comments pertaining to these Application Notes along with the full title name and filename, located in the lower right corner, directly to the Avaya DevConnect Program at <u>devconnect@avaya.com</u>.